# Kontrola pravopisných chyb

4

**Kontrola pravopisu Kontrola gramatiky Nastavení jazyka dokumentu Tezaurus Překlad textu**

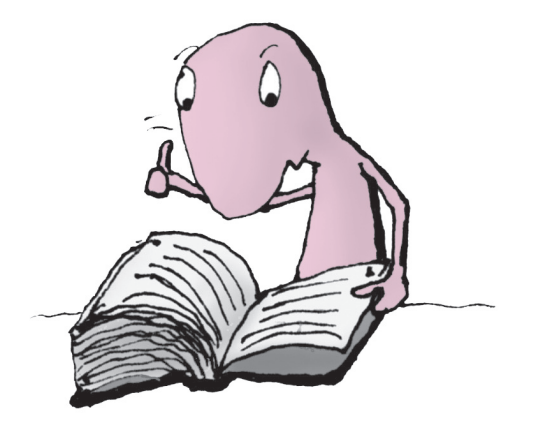

#### Kontrola pravopisu

**Kontrola pravopisu.** Dokument byste neměli předávat dál, dokud v něm nezkontrolujete pravopis a gramatiku. Word umožňuje automatickou kontrolu pravopisu i gramatiky během psaní a dále kontrolu na vyžádání. Můžete zkontrolovat celý dokument nebo jen označenou oblast.

**Spuštění kontroly pravopisu.** Kontrolu pravopisu spustíte klepnutím na tlačítko Pravopis a gramatika na kartě Revize ve skupinovém rámečku Kontrola pravopisu. Zobrazí se dialogové okno Pravopis a GRAMATIKA. V tomto dialogovém okně si vyberete, co s označeným chybným slovem v dokumentu uděláte.

Další možností, jak spustit kontrolu pravopisu, je vyvolání **místní nabídky** (pravým tlačítkem myši) na chybném slově. Chybné slovo je to, které je v dokumentu podtrženo červenou vlnovkou. Zobrazí se návrhy správných slov jako možných náhrad a další příkazy.

**Zapnutí kontroly pravopisu při psaní.** Kontrola pravopisu při psaní způsobí, že se bude chybný text po napsání rovnou kontrolovat a chybně napsaná slova se budou podtrhávat. Pokud tato volba není zapnutá, nejsou chyby v dokumentu během psaní kontrolované a ke kontrole dojde až při spuštění kontroly pravopisu a gramatiky tlačítkem Pravopis a gramatika na kartě Revize. Zapnout volbu Kontrolovat pravopis při psaní můžete v dialogovém okně Možnosti aplikace Word (v nabídce karty Soubor klepnete na Možnosti) v části Kontrola pravopisu a mluvnice. Při zapnuté kontrole pravopisu červená vlnovka pod slovem signalizuje, že je

slovo pravděpodobně chybně napsané.

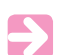

**Všimněte si:** Vlnovky značící pravopisné chyby se netisknou

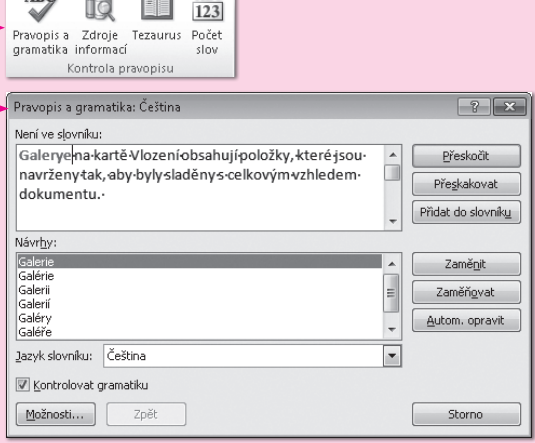

 $ABC$ 

 $\sim$ 

A DaY

 $2.004$ 

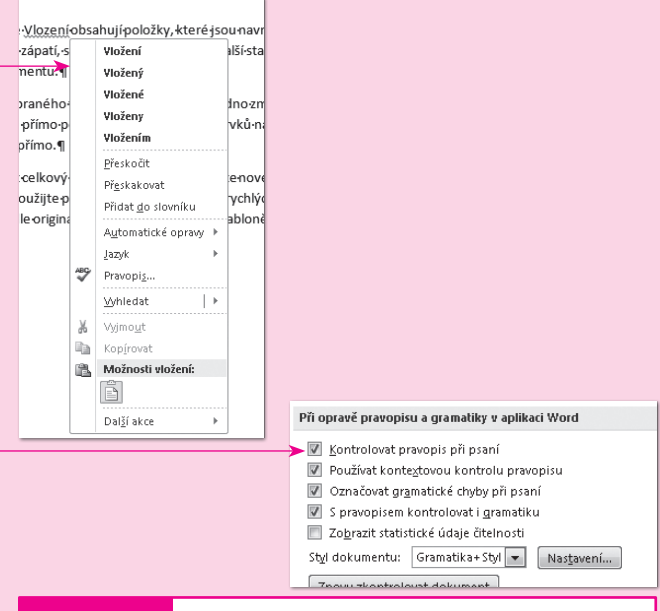

vopisu se nejprve zkontroluje vybraná oblast. Teprve pak se vás Word zeptá, zda si přejete zkontrolovat i zbytek dokumentu. **Vyzkoušejte**:

**Signalizace chyb v dokumentu.** Chyby v dokumentu signalizuje ikona knížky ve stavovém řádku dokumentu. Ikona knížky s červeným přeškrtnutím znamená, že jsou v dokumentu chybná slova. Knížka bez přeškrtnutí označuje bezchybný dokument.

**Slovníky použité v dokumentu.** Při kontrole pravopisu se využívají tři slovníky:

- [ Hlavní, vestavěný slovník nemůžete ho upravovat.
- [ Vlastní neboli uživatelský slovník do tohoto slovníku se dají slova přidávat.
- [ Dočasný slovník zde se uchovávají slova přeskakovaná (po dobu spuštění Wordu) a zaměňovaná (jen pro aktivní dokument).

**Jak Word pozná slovo, které není v pořádku.** Word obsahuje slovník českého jazyka a umí pracovat i s tvary ohybných slov. Při kontrole pravopisu porovnává slovo za slovem s tímto slovníkem. Pokud nějaké slovo ve slovníku nenajde, označí ho za chybné. Pokud se stane, že označí jako chybné i slovo, které je správně, ale ve slovníku chybí, můžete toto slovo zařadit do svého uživatelského slovníku. Dojde-li pak ke kontrole pravopisu, prohlédne Word nejdříve hlavní slovník a poté se podívá do uživatelského slovníku.

**Uživatelský slovník.** Přidávaná slova se nezařazují do hlavního slovníku, ale do uživatelského slovníku. Je to samostatný soubor, který je uložený v počítači a který obsahuje jen slova, která do něj přidáte. **Uživatelský slovník** je soubor, který se jmenuje CUSTOM.DIC. Tento soubor můžete kopírovat, vymazat anebo i libovolně upravovat.

**Zobrazení uživatelského slovníku.** Chcete-li uživatelský slovník, který používáte ke kontrole pravopisu, upravit, něco v něm změnit, smazat či do něj nějaké slovo přidat, zobrazíte ho následovně:

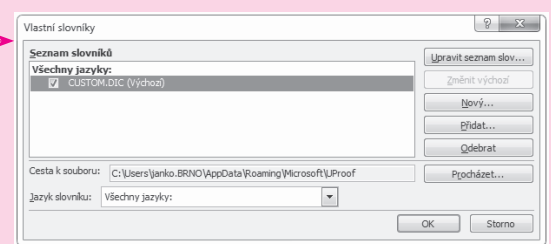

4

- 1. Klepnete na tlačítko Možnosti v dialogovém okně Pravopis a gramatika (tlačítko Pravopis a gramatika na kartě Revize ve skupinovém rámečku Kontrola pravopisu).
- 2. Dojde k zobrazení dialogu Možnosti APLIKACE WORD na příkazu KONTROLA PRAVOPISU A MLUVNICE, ve kterém klepnete na tlačítko VLASTNÍ SLOVNÍKY.
- **3.** Zobrazí se dialogové okno VLASTNÍ SLOVNÍKY, kde máte zobrazený seznam všech slovníků, které používáte.
- 4. Můžete zde tento slovník Odebrat, vytvořit Nový, nebo pokud vám někdo poslal soubor, který můžete použít jako nový slovník, klepnete na tlačítko PřiDAT a slovník přidáte.
- **5.** Chcete-li ve stávajícím slovníku upravit seznam slov, klepnete na tlačítko Upravit seznam slov.
- **6.** Objeví se obsah slovníku, tedy seznam slov, který můžete libovolně upravovat. Můžete sem slova přidat, nebo naopak ta, která by ve slovníku neměly být, odstranit.
- **7.** Slovo přidáte tak, že ho zapíšete do pole SLOVA a klepnete na tlačítko Přidat.
- **8.** Odstraníte ho označením a klepnutím na tlačítko ODstranit.
- **9.** Tlačítkem OK potvrzujete nastavení, dokud se nedostanete do okna dokumentu.

**Zařazení slova do slovníku.** Slovo, které je správné, ale při kontrole je označeno jako chybné, můžete sami vložit do uživatelského slovníku. Až příště Word toto slovo najde v dokumentu, už ho nebude označovat za chybné. Slovo do uživatelského slovníku vložíte příkazem PřiDAT DO SLOVNÍKU. Tento příkaz najdete v dialogovém okně Pravopis a gramatika.

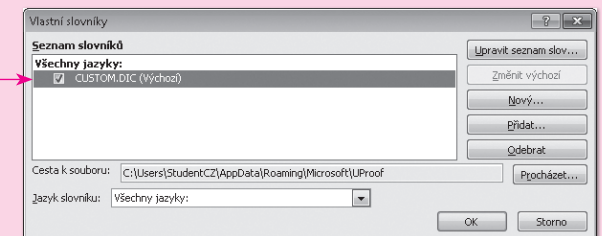

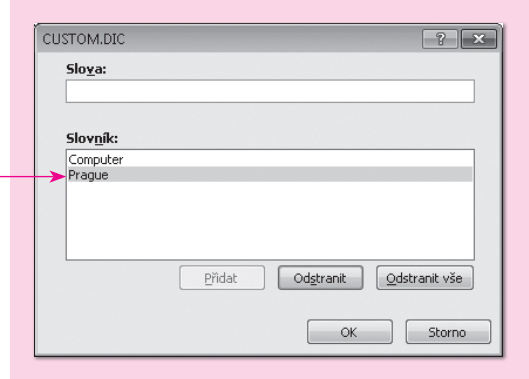

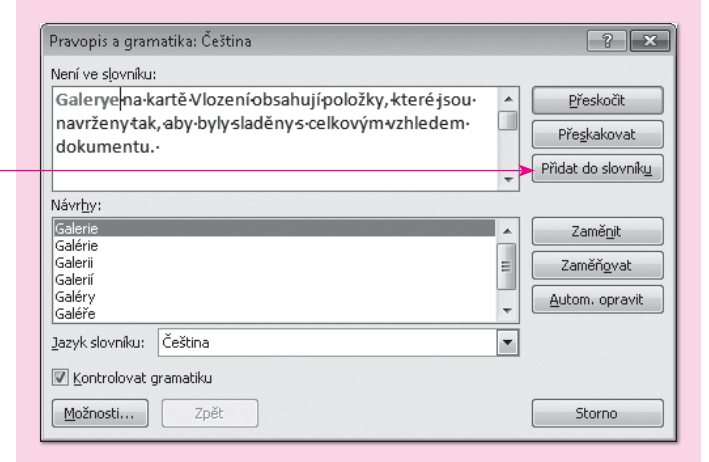

**Záměna slova.** Pokud je podtržené slovo opravdu chybně napsané a Word vám při kontrole nabízí správný zápis slova, můžete použít záměnu slova. V dialogovém okně Pravopis a gramatika je v horní části okna slovo, které není ve slovníku. Ve spodní části v okně Návrhy jsou slova ze slovníku, která vám Word nabízí na záměnu. Stačí příslušné slovo vybrat a klepnout na tlačítko Zaměnit. V dokumentu se místo chybného slova zobrazí slovo, které jste v nabídce vybrali.

**Záměna daného slova v celém dokumentu.** Pokud se stejný překlep vyskytuje v dokumentu mnohokrát, pak můžete při kontrole v dialogu Pravopis a gramatika místo tlačítka Zaměnit stisknout tlačítko Zaměňovat. V tom případě se při každém dalším výskytu překlepu slovo opraví automaticky.

**Zařazení slova pro ignorování.** Může nastat situace, kdy je v dokumentu určité slovo podtržené, ale nechcete ho přidat do slovníku, protože se používá jen v tomto dokumentu. Zároveň však nechcete být při kontrole stále upozorňováni na to, že je slovo chybné. Tuto situaci vyřešíte tak, že při prvním označení slova za chybné stisknete při kontrole v dialogovém okně Pravopis a gramatika tlačítko Přeskakovat. Tuto nabídku máte k dispozici jak v dialogovém okně Pravopis a gramatika, tak v místní nabídce.

## Kontrola gramatiky

**Kontrola gramatiky.** Word umí kontrolovat nejen pravopisné chyby, ale i chyby gramatické. Slova, která Word vyhodnotí jako gramaticky chybná, jsou v textu podtržena zelenou vlnovkou.

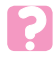

Word kontroluje chybějící čárky ve větách nebo chybu ve shodě podmětu s přísudkem.

**Vyzkoušejte: P**okud najedete na chybně napsané slovo a vyvoláte pravým tlačítkem myši místní nabídku, zobrazí se v horní části nabídky nabízená slova. Chcete-li nějaké slovo zaměnit, jenom ho vyberete a dojde k okamžité záměně.

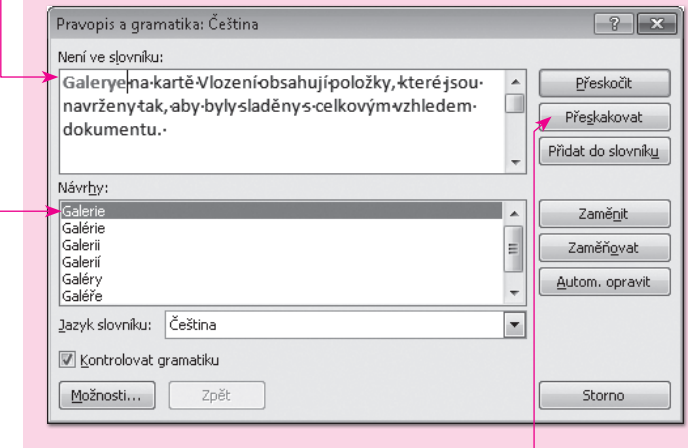

navrženy tak, aby byly sladěny :

4

**Nastavení gramatiky.** Chcete-li nastavit, aby Word kontroloval gramatiku v textu dokumentu, uděláte to následovně:

- 1. V dialogovém okně Možnosti aplikace Word pod příkazem Kontrola gramatiky a mluvnice (karta Soubor a Možnosti) se pro gramatiku nastavuje styl dokumentu a pravidla.
- **2.** Ve stylu je možnost vybrat kontrolu gramatiky a stylu nebo jen gramatiky.
- **3.** Stiskem tlačítka Nastavení v části Při opravě pravopisu a gramatiky v aplikaci Word zobrazíte dialogové okno Nastavení gramatiky, kde určujete pravidla kontroly gramatiky. Pravidla můžete zapnout nebo vypnout.
- **4.** Tlačítko Obnovit vše slouží pro implicitní nastavení po úpravách.
- **5.** Nastavení potvrdíte tlačítkem OK.

**Spuštění kontroly gramatiky.** Kontrola gramatiky se spouští stejným způsobem jako kontrola pravopisu. Najedete-li myší na zeleně podtržený text a zobrazíte pravým tlačítkem myši místní nabídku, bude místo příkazu Pravopis k dispozici příkaz Gramatika. Zobrazí se dialogové okno Gramatika, které je při kontrole gramatiky podobné oknu, které se zobrazí při kontrole pravopisu. V průběhu kontroly se přepíná podle toho, zda rozpozná pravopisnou nebo gramatickou chybu. V levém spodním rohu je označena položka KONTRO-LOVAT GRAMATIKU. Okno pro kontrolu gramatiky obsahuje následující příkazy:

- **I** Tlačítko Přeskočit přeskočí tuto chybu.
- **I** Tlačítko Přeskočit pravidlo umožní přeskočit nastavené pravidlo.
- [ Tlačítko Další věta umožní zkontrolovat další větu.

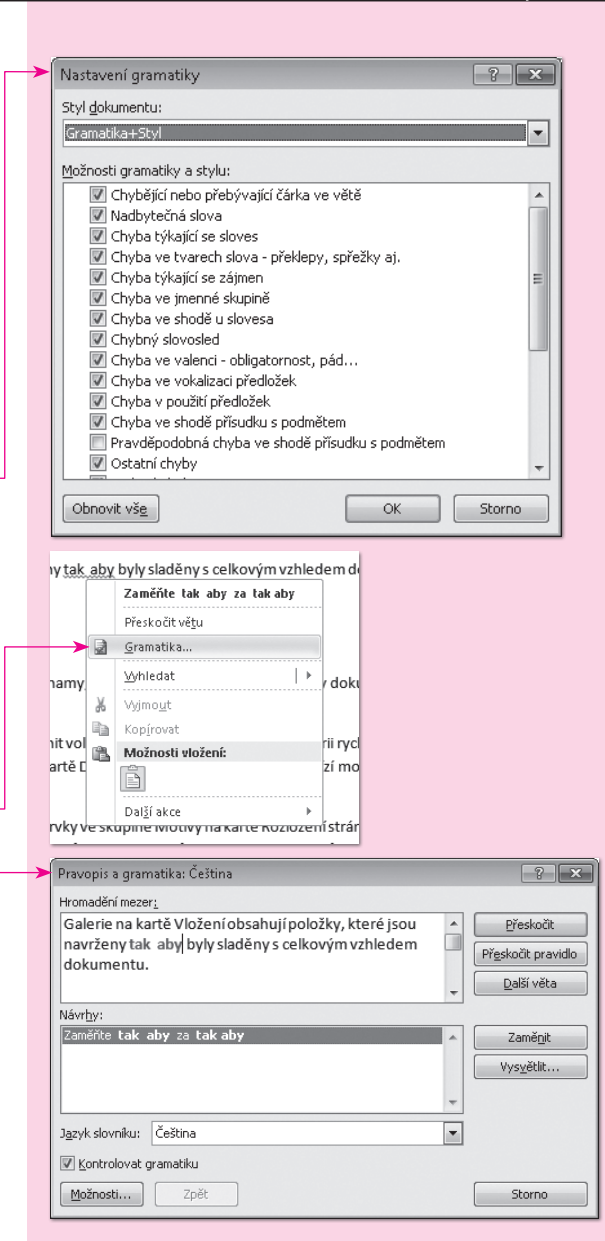

[ Tlačítko Vysvětlit zobrazí informace o tom, proč byla věta označena jako chybná.

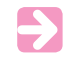

**Všimněte si**: Při kontrole pravopisu je chybný text v dialogovém okně červený a při kontrole gramatiky zelený.

Kontrola pravopisu a gramatiky se řídí jazykem, který je nastavený pro text.

#### Nastavení jazyka dokumentu

**Jazyk dokumentu.** Každá část textu v souboru je přiřazena k určitému jazyku. Jazyk dokumentu může být jiný i pro konkrétní slova v dokumentu, celé odstavce anebo kapitoly dokumentu. Jazyk dokumentu je důležitý z důvodu kontroly pravopisu a gramatiky, protože pravopis slov a gramatika se kontrolují podle slovníku konkrétního jazyka.

**Kde nastavíte jazyk dokumentu?** Jazyk přiřazený k psanému textu je určen jazykem rozložení klávesnice, které používáte k zadání textu, nebo jazykem, který je nastaven v dialogovém okně Jazyk a zobrazuje se ve stavovém řádku Wordu.

**Co určuje jazyk, který je k textu přiřazen.** Jazyk určuje:

- [ hlavní slovník a pravidla použitá ke kontrole pravopisu, ale i vlastní slovník, do kterého jsou přidávána nová slova,
- [ pravidla použitá ke kontrole gramatiky textu,
- [ jazyk hlavního slovníku, který se používá pro funkci automatických oprav.

**Určení jazyka přepnutím rozložení klávesnice.** Chcete-li určit jazyk psaného textu, je nutné aktivovat rozložení klávesnice pro jazyk, ve kterém chcete text psát. Rozložení klávesnice můžete přepínat pomocí ikony jazyka na panelu JAZYK.

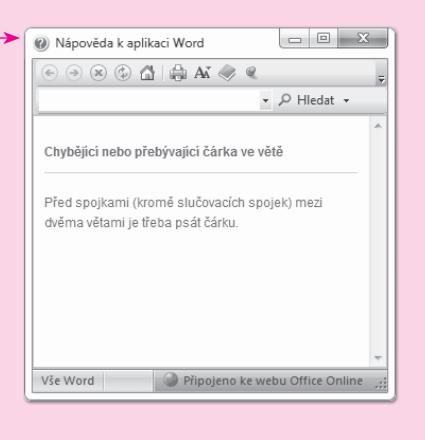

**pravopisných chyb**

Čeština Stránka: 2 z 2 Slova: 139  $0:01$ CS 收归收 21.10.2010 **Vyzkoušejte:** Rozložení klávesnice můžete přepínat stisknutím kláves LEVÝ [Alt]+ Shift].

Word v závislosti na nastavení jazyka mění jazyk, který má nastavený pro dokument.

**Ruční změna jazyka textu.** Pokud Word nenastaví správný jazyk pro text podle jazyka, kterým píšete, můžete tak udělat sami. Postupujete při tom následovně:

- **1.** Vyberete část textu, pro který chcete jazyk nastavit.
- **2.** Klepnete na tlačítko Jazyk na kartě Revize ve skupinovém rámečku Jazyk a vyberete Nastavit jazyk kontroly pravopisu.
- **3.** Zobrazí se dialogové okno Jazyk, ve kterém je aktuálně nastavený jazyk.
- **4.** Vyberete jazyk v seznamu a svoji volbu potvrdíte tlačítkem OK.

#### **Povolení automatického rozpoznání jazyka v aplikaci**

**Word.** Word dokáže rozpoznat text, který píšete v jiném jazyku, než je jazyk klávesnice. Automaticky pak rozpozná, jakým jazykem píšete, a nastaví daný jazyk jako jazyk textu. Nemusíte potom nastavovat jazyk dokumentu ručně, ale je automaticky rozpoznáno, jakým jazykem je text napsán. Automatické rozpoznávání nastavíte následovně:

- **1.** Na kartě Revize klepnete ve skupinovém rámečku Jazyk na tlačítko Jazyk.
- **2.** Z nabídky vyberete Nastavit jazyk kontroly pravopisu.
- **3.** Zaškrtnete pole Automaticky rozpoznávat jazyk.
- **4.** Svoji volbu potvrdíte tlačítkem OK.

**Nastavení jazyka pro úpravu.** Pokud častěji používáte určité jazyky, můžete si je přidat do seznamu jazyků, které budete v dokumentu používat pro úpravu. Tyto jazyky pak máte

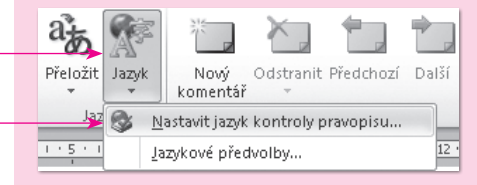

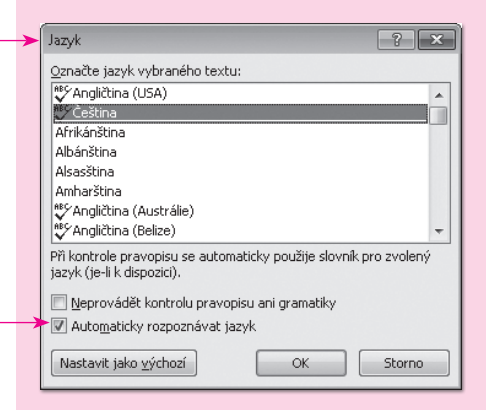

rychle k dispozici v horní nabídce dialogového okna Jazyk. Při nastavení postupujete takto:

- **1.** Na kartě Revize klepnete ve skupinovém rámečku Jazyk na tlačítko Jazyk.
- 2. Z nabídky vyberete JAZYKOVÉ PŘEDVOLBY.
- **3.** V dialogovém okně Možnosti aplikace Word vyberete v části Zvolit jazyky pro úpravy jazyk, který chcete přidat.
- 4. Klepnete na tlačítko PřiDAT.
- **5.** Svoji volbu potvrdíte tlačítkem OK.

### Tezaurus

**Tezaurus.** Tezaurus je funkce, která hledá vhodné náhrady tedy synonyma slov. Tezaurus používáte tehdy, když se v dokumentu potřebujete zbavit stále stejných slov a udělat tím dokument zajímavější a lépe čitelný. Také ho použijete, když nemáte v cizích jazycích tak širokou slovní zásobu jako v češtině.

**Spuštění tezauru.** Kurzor postavíte na slovo (nemusíte jej označovat) a klepnete na tlačítko Tezaurus na kartě Revize. Zobrazí se podokno úloh ZDROJE INFORMACÍ, kde je v poli HLEDAT slovo, pro které hledáte náhradu. V dalším poli vybíráte druh akce. Máte na výběr tezaurus: češtinu. Pod oknem je ve spodní části seznam synonym (slov stejného významu), případně i antonym (slov opačného významu) a může zde být i seznam pravopisných alternativ.

**Vložení vyhledaného slova do dokumentu.** Jestliže máte v podokně úloh ZDROJE INFORMACÍ zobrazené hledané slovo, najedete na slovo, rozbalíte šipku v pravé části slova a vyberete Vložit.

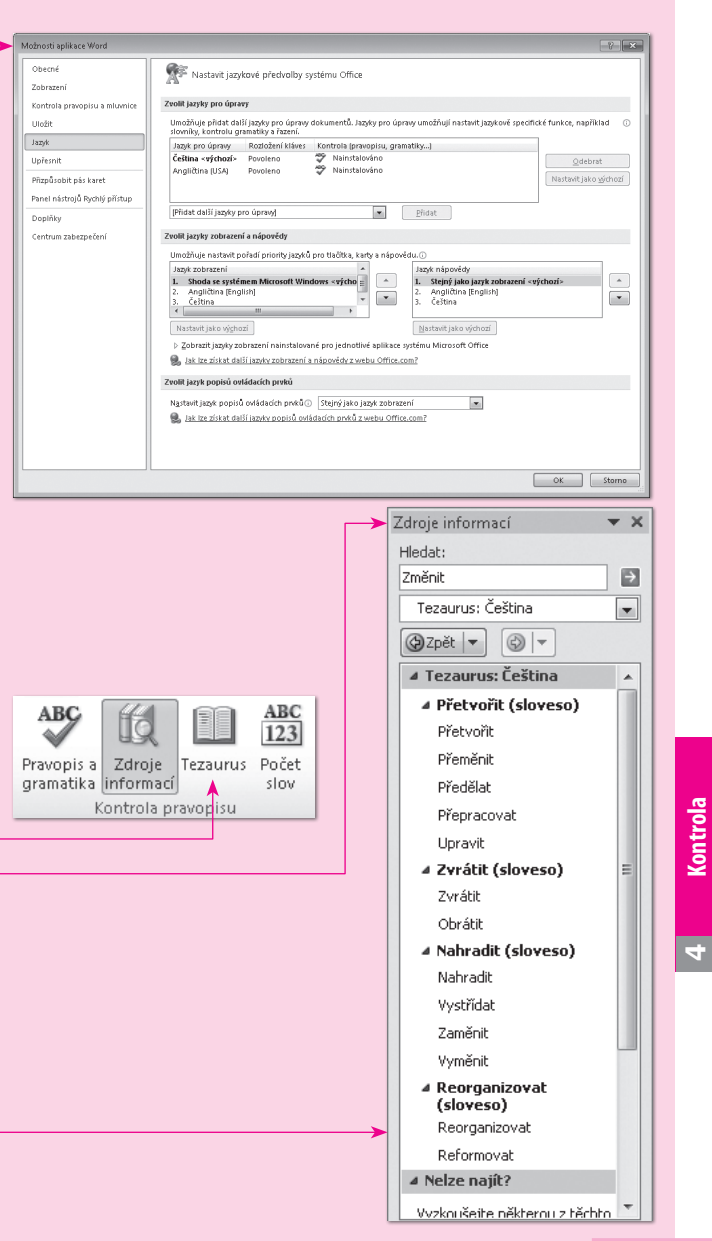

**pravopisných chyb**

pravopisných chyb

#### Překlad textu

**74 Nastavení jazyka překladu.** Než začnete v dokumentu překládat, musíte nejprve nastavit jazyk překladu. Nastavení provedete následovně:

- **1.** Klepnete na tlačítko Přeložit ve skupině Jazyk na kartě Revize.
- 2. Z nabídky vyberete Zvolit jazyk překladu.
- **3.** V dialogovém okně Možnosti jazyka pro překlad můžete nastavit zvlášť jazyk, do kterého má překládat minipřekladač, a jazyky pro překlad celého dokumentu nebo jeho části.
- **4.** Nastavení potvrdíte tlačítkem OK.

Přeložení celého dokumentu. Při překladu celého dokumentu umístěte kurzor myši kamkoliv do dokumentu a klepněte na tlačítko Přeložit ve skupině Jazyk na kartě Revize. Z nabídky vyberte Přeložit dokument.

Přeložení vybraného textu. Při překladu vybraného textu dokumentu umístěte kurzor myši kamkoliv do dokumentu a klepněte na tlačítko Přeložit ve skupině Jazyk na kartě REVIZE. Z nabídky vyberte Přeložit vybraný text.

Zapnutí minipřekladače. Jestliže chcete v dokumentu přeložit jen určité slovo či spojení, klepněte na tlačítko Přeložit ve skupině JAZYK na kartě REVIZE a z nabídky vyberte MINIPŘEKLADAČ. Minipřekladač vám pak zobrazí rychlý překlad označeného textu v okně Minipřekladač.

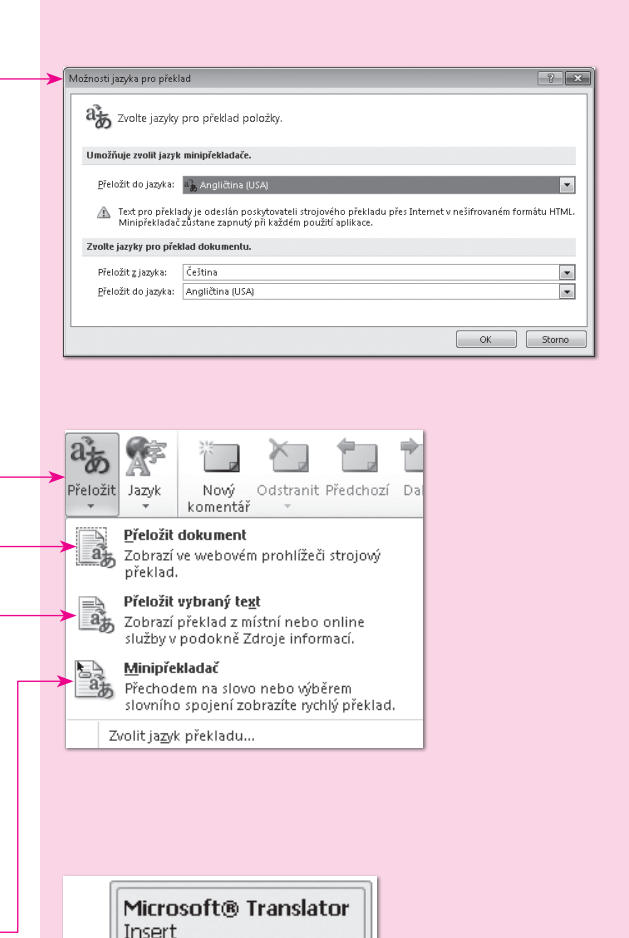

0

iä Ig

vklá

 $\mathbb{D}$ **III**